# 答辩录入员简易使用手册

## 编制时间: 2019年1月

## 目录

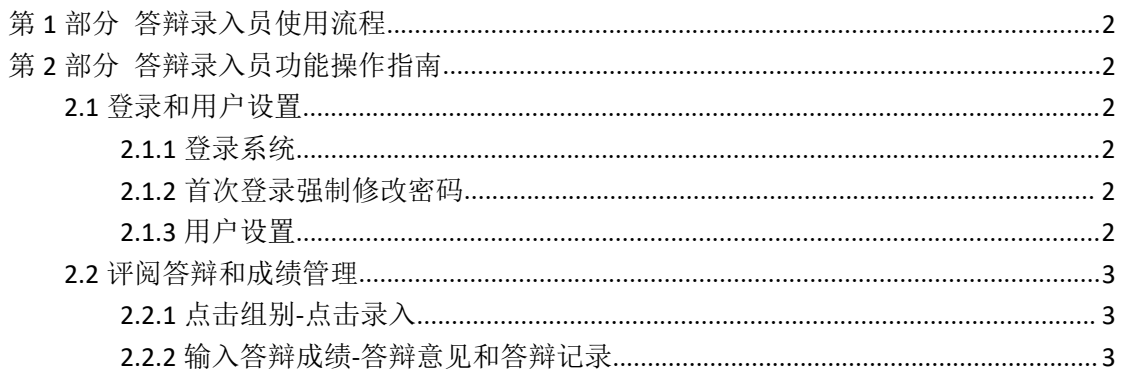

## <span id="page-1-0"></span>**第 1 部分 答辩录入员使用流程**

"评阅教师"角色使用流程主要包括以下内容:

- →→→1 登录系统和用户设置
- →→→2 评阅答辩和成绩管理

## <span id="page-1-1"></span>**第 2 部分 答辩录入员功能操作指南**

#### <span id="page-1-2"></span>2.1 **登录和用户设置**

#### <span id="page-1-3"></span>**2.1.1** 登录系统

**★第1步:打开登录页面,网址: xaufe.co.cnki.net**。

★第2步:选择登录方式(账号密码登录或者已绑定微信登录)账号及密码为工号。

★第3步: 输入账号密码或者使用微信"扫一扫"功能,登录系统(选"教师"类型)

★第 4 步:选择"答辩录入员"角色进入系统

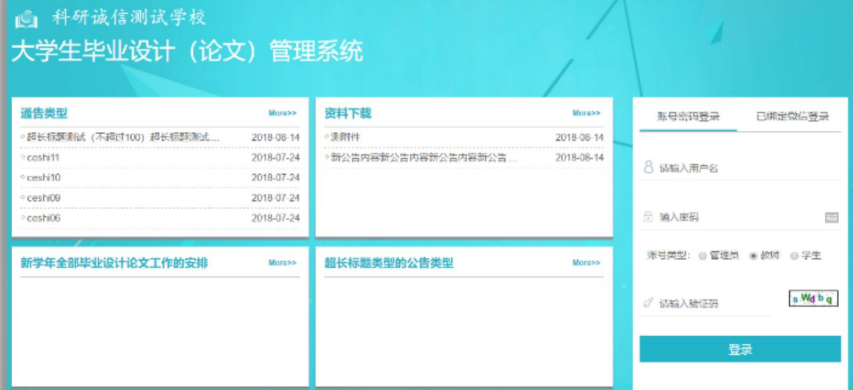

#### <span id="page-1-4"></span>**2.1.2** 首次登录强制修改密码

★第 1 步:使用初始账号密码登录成功

- ★第 2 步:修改密码(须与初始密码不同),成功后会自动退出系统
- ★第 3 步:使用新修改的密码重新登录

\*非首次登录无须该项操作

#### <span id="page-1-5"></span>**2.1.3** 用户设置

\*用户设置可以进行密码修改和进行个人信息维护

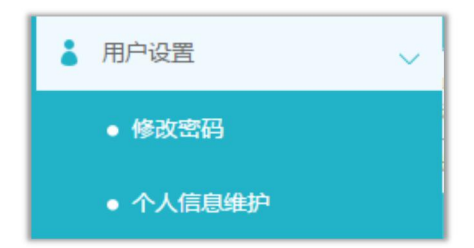

## <span id="page-2-0"></span>2.2 **评阅答辩和成绩管理**

## <span id="page-2-1"></span>**2.2.1** 点击组别**-**点击录入

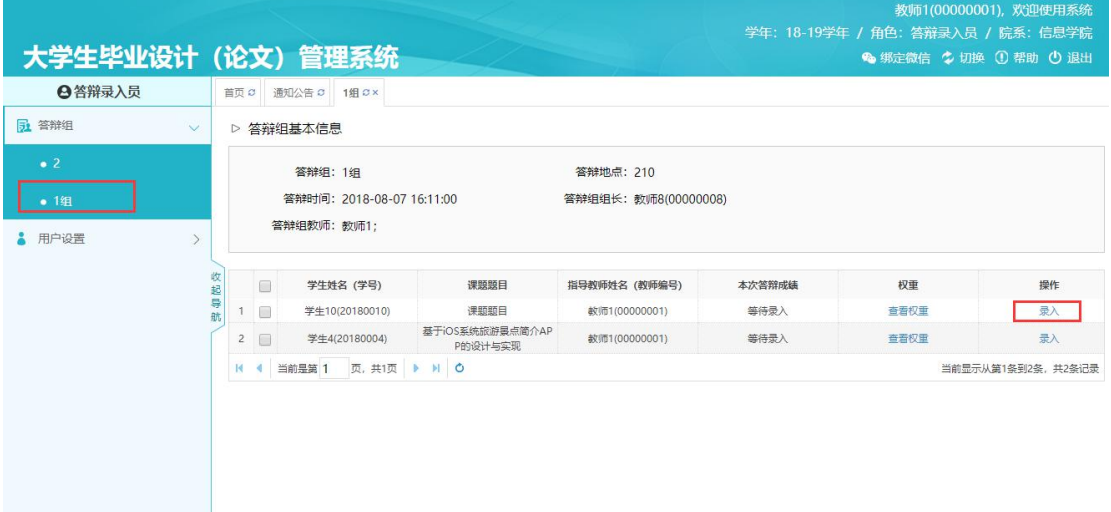

## <span id="page-2-2"></span>**2.2.2** 输入答辩成绩**-**答辩意见和答辩记录

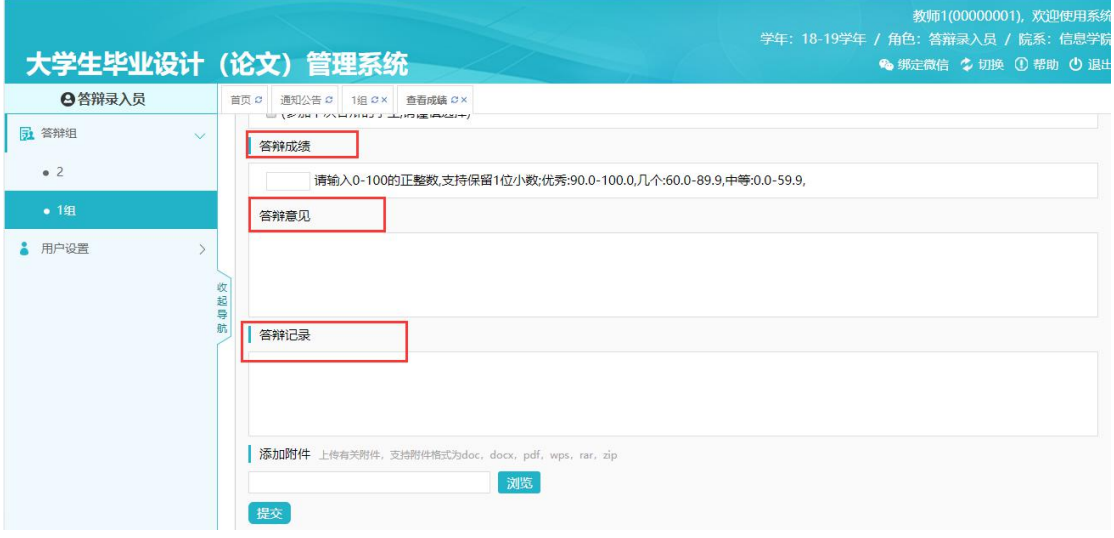